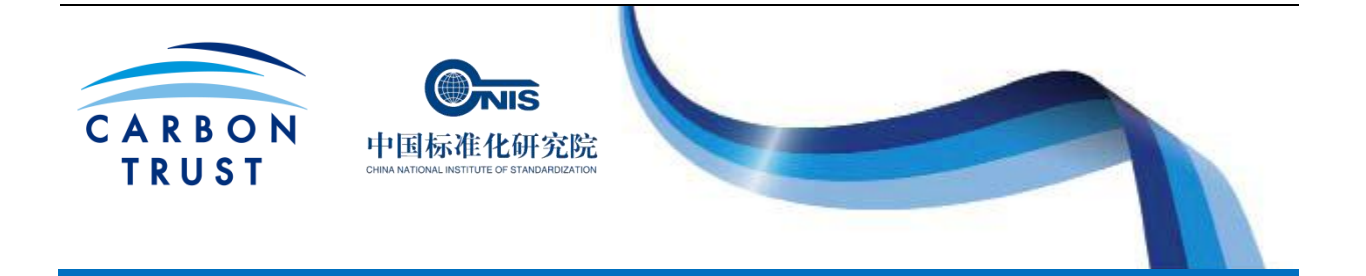

# 碳足迹核算**:**

# 中国中小企业(SME)碳报告工具: 用户指南

# 引言

Ξ

开发该工具为了方便中国中小企业收集数据来计算、管理并报告其企业的碳足迹。

本文件指导用户分步将数据输入碳报告工具。本文件中各部分与工具中各工作表相对应,并且同 时采用英文和中文表述。

本文件的补充文件《碳足迹核算:中国中小企业概述》就工具计算碳足迹的方法学等内容进行了 更深入的介绍。

#### 工具概述

碳报告工具可以让公司方便快捷的找到计算公司碳足迹所需的信息,以支持公司以各种方式对外 进行碳足迹信息的交流。该工具基于 Microsoft Excel 2003。工具包括:

- 一系列不同工作表,用户可以输入不同类型的信息;
- 两个结果工作表,以多种方式分项显示碳足迹结果。

用户可以单击工具底端的选项卡在不同工作表中切换。

工具由下述工作表构成:

## 数据输入工作表

- 1. 标题表格
- 2. 现场燃烧使用
- 3. 逸散排放
- 4. 能源购买
- 5. 原材料投入
- 6. 入场物流
- 7. 出场物流
- 8. 差旅
- 9. 员工通勤(上下班交通)
- 10.废弃物与水
- 11.客户分摊
- 12.产品分摊

#### 结果工作表

#### 13.结果

14.结果-百分比

## 使用工具所需数据

完成计算之前,需要收集一些与公司相关的信息,包括:能源消耗、运输和原材料消耗。这些信 息可以通过多种来源获取,比如:

- 能源清单
- 购买燃料的发票
- 采购记录
- 供应商的发票,包括原材料供应商和物流承担方
- 废弃物承包商的文件材料

# 在工具中输入数据

当已经识别并收集到必要的信息时,下一步即是将数据输入工具。下文将分步详细说明如何将信 息输入各表格。只需要在工具中的必要之处输入数据,对不适合公司的项目则可留白。

工具还列有帮助说明, 只需点击"C"代表中文说明, "E"代表英文说明。

#### 使用碳报告工具

下文提供了如何使用本工具并输入信息的指导。

打开名为"中国中小企业碳报告工具"的 Excel 文档。

第一个工作表名为"1.标题表格"。

#### 1. 标题表格

该表格用来输入公司的详细信息。另外,确定计算公司碳足迹的"合并方法"也是非常重要的, 它 可以确定您的组织边界。有如下三种选择:

- 运营控制权
- 财务控制权
- 股权比例

如果您依据对所有运营活动拥有完全控制权并可实施新的运营政策来确定公司的组织边界,您应 该采用运营控制权的合并方法(如:在这种情况下,您租用但实际运营的车辆应包含在边界内)。

如果您依据从所有运营活动中获得主要的财务收益来确定公司的组织边界,您应该采用财务控制 权的合并方法(如:在这种情况下,您租用但实际运营(即从其获得财务收益)的车辆应包含在边界 内)。

如果您依据全部或部分拥有的物品来确定公司的组织边界,您应该采用股权比例的合并方法 (如:在这种情况下,您租用但实际运营的车辆应置于边界之外)。

作为默认设置,工具的默认设置为"运营控制权"法。如果你想了解更多信息,请参见世界资源研 究所(WRI)和世界可持续发展工商理事会(WBCSD)的温室气体核算体系中的《企业标准》第 3 章(第 16-33 页)。[http://www.ghgprotocol.org/standards/corporate-standard.](http://www.ghgprotocol.org/standards/corporate-standard)

#### 请注意,如果"合并方法"栏为空,则工具不会输出任何结果。

3

## **1.1** 数据需求

- 公司名称;
- 所收集数据的起始和结束日期,报告期需持续 12 个月;

确保所有输入的数据与所选择的 12 个月的报告期相对应。

## **1.2** 如何输入数据

- 输入公司名称(1);
- 输入将数据录入工具的人员姓名(2);
- 输入报告起始日期(3);
- 输入报告结束日期(4);
- 输入所采用的合并方法 股权比例/财务控制权/运营控制权(5)。

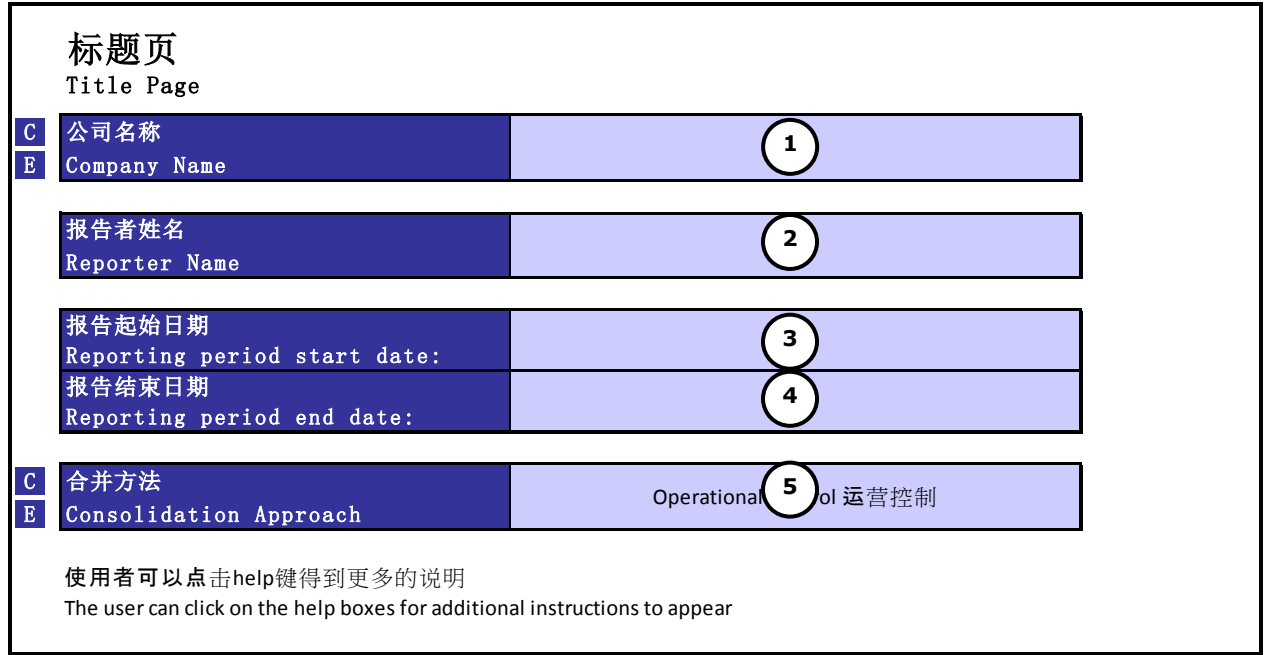

#### **2**.现场燃料使用

该工作表用来输入现场使用的燃料信息,如用于加热或制造的燃料信息,或者用于现场运输的燃 料信息,如铲车。

#### **2.1** 数据需求

- 现场使用的每种燃料每年的总数量;
- 现场运输所消耗的每种燃料每年的总数量;
- 现场车辆是公司所有的还是租用的详细信息;
- 现场车辆由公司运营还是由第三方运营的详细信息。

当为您的现场搜集数据时,这些数据应与在第一章中定义的组织边界相匹配。

## **2.2** 如何输入数据

工作表分为两部分:现场燃烧(例如加热所使用的燃料或驱动机械所使用的燃料)和现场车辆所 消耗的燃料(例如铲车)。

在工作表的左侧,输入使用燃料的数量

- 在下拉菜单中选择使用的每种燃料的名称和测量单位 (1);
- 输入每种燃料每年的使用量(2);

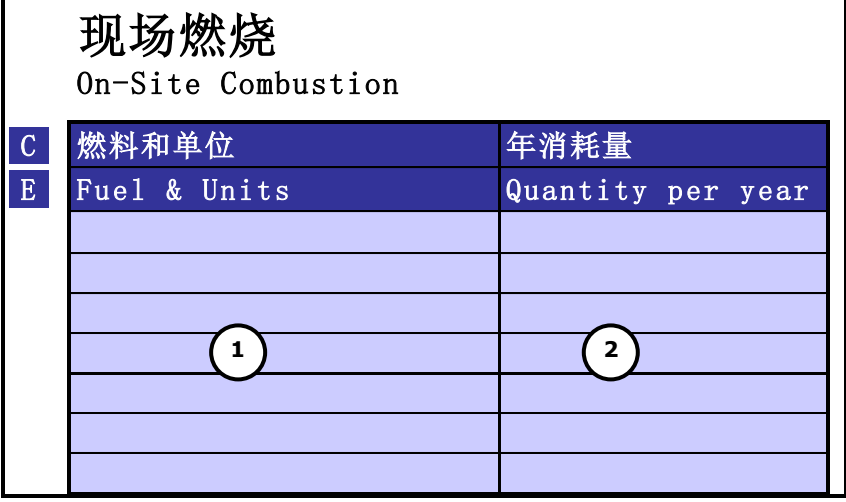

对现场所用车辆的燃料消耗,在工作表右侧重复上述操作

- 在下拉菜单中选择所用燃料种类的名称和测量单位(3);
- 在下拉菜单中选择车辆所有权和控制权(4);
- 输入每种燃料每年的使用量(5)。

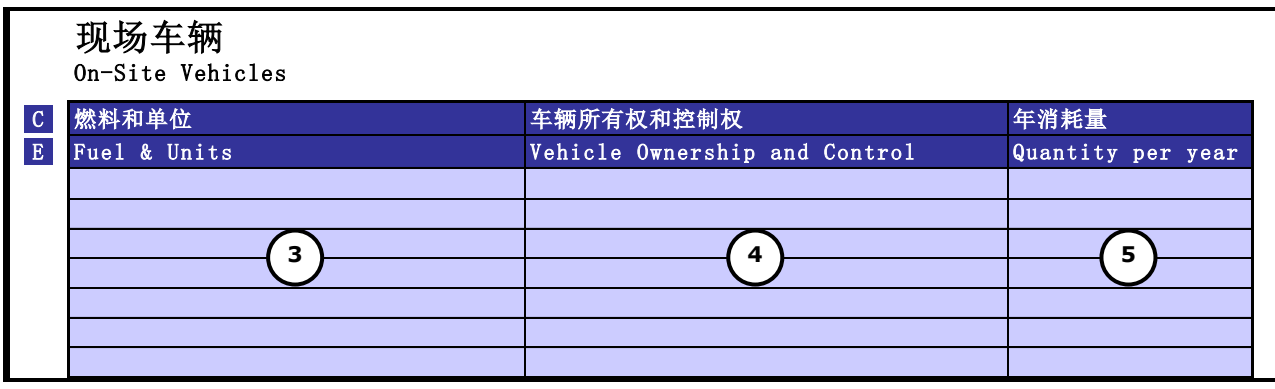

#### **3**.逸散排放

该工作表用来输入现场的逸散排放信息,即直接排放到大气中的温室气体。

逸散排放有两种:过程排放和制冷剂损耗。过程排放指那些从现场工艺过程(如水泥生产)中直 接排放到大气的气体。制冷剂损耗是指从制冷设备(如电冰箱和空调机组)泄露的气体,这一点可通 过输入如何管理公司的制冷剂气体的整体信息获知。

工作表显示了将这两种逸散排放源分别输入两个不同表格。

下边的列表为逸散气体列表。如果无法获得这些数据,可以空着。

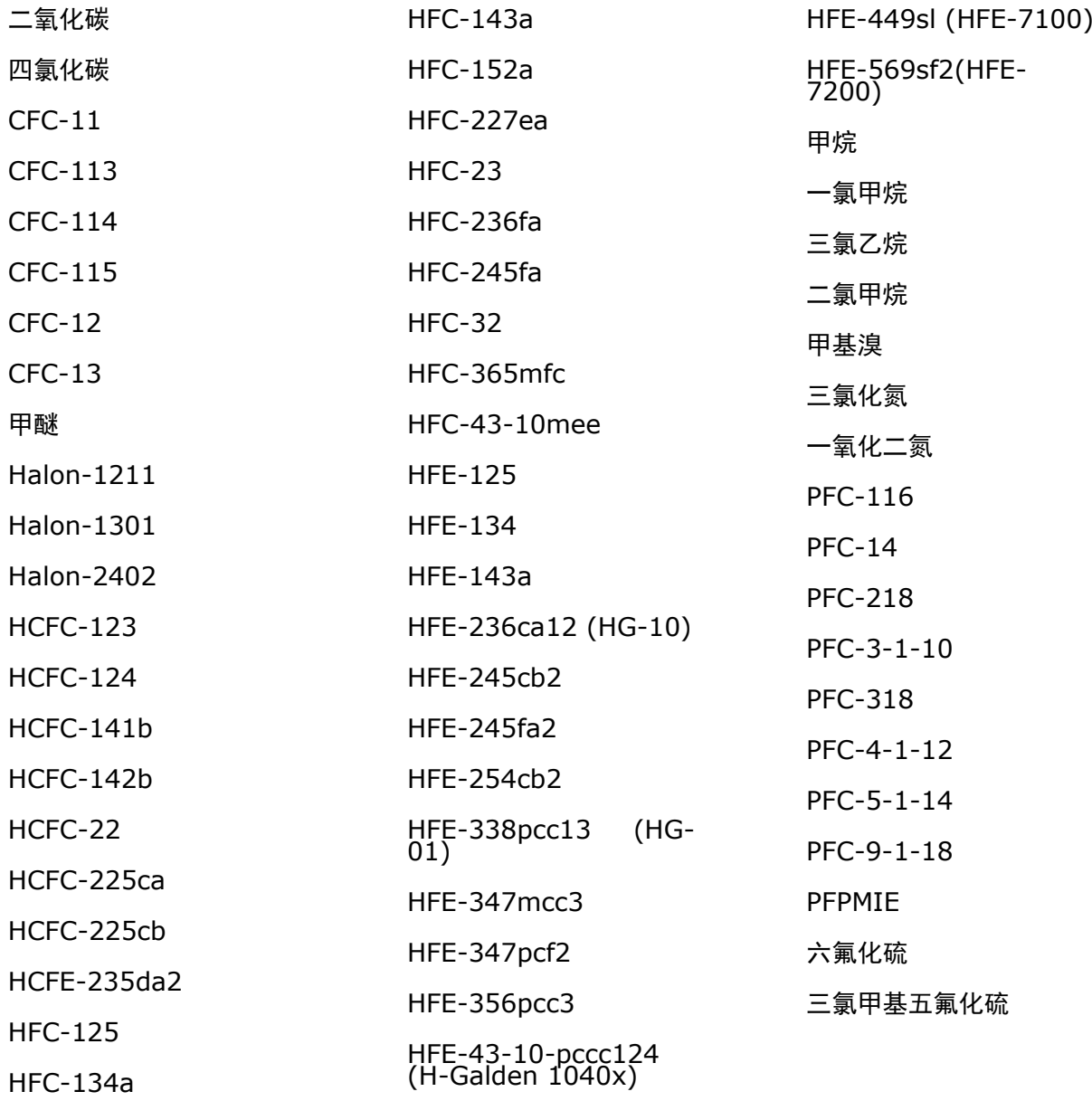

## **3.1** 数据需求

- 每年从现场工艺过程中排放的每种逸散温室气体的总量;
- 现场使用的每种制冷剂名称;
- 对每种制冷剂气体:
	- o 在报告起始期现场储存的总量;
	- o 在报告结束期现场储存的总量;
	- o 报告期间购买的总量;
	- o 用于填充新的制冷设备的总量;
	- o 销售或送往厂区外用于回收利用的总制冷剂量(千克)。

# **3.2** 如何输入数据

在第一个表格中,将每年排放的每种气体的数量按如下步骤输入:

- 通过下拉菜单选择每种排放气体的名称(1);
- 输入排放气体的数量,单位为千克(2);

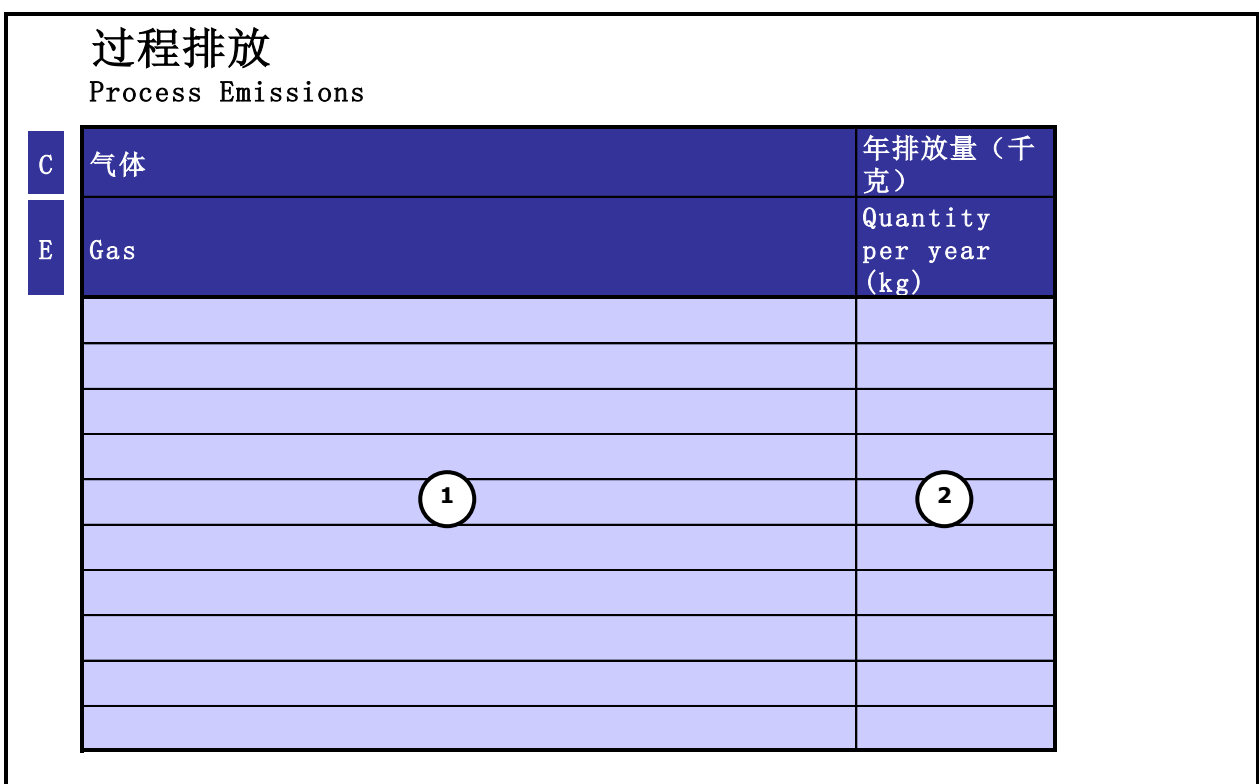

在第二个表格中,将与制冷剂气体相关的信息按如下步骤输入:

- 输入现场使用每种制冷剂气体的名称(3);
- 对每种制冷剂气体:
	- o 输入在报告起始期现场储存的总量(4);
	- o 输入在报告结束期现场储存的总量(5);
	- o 输入报告期间购买的总量(6);
	- o 输入用于填充新的制冷设备的总量(7);
	- o 销售或送往厂区外用于回收利用的制冷剂总量(8)

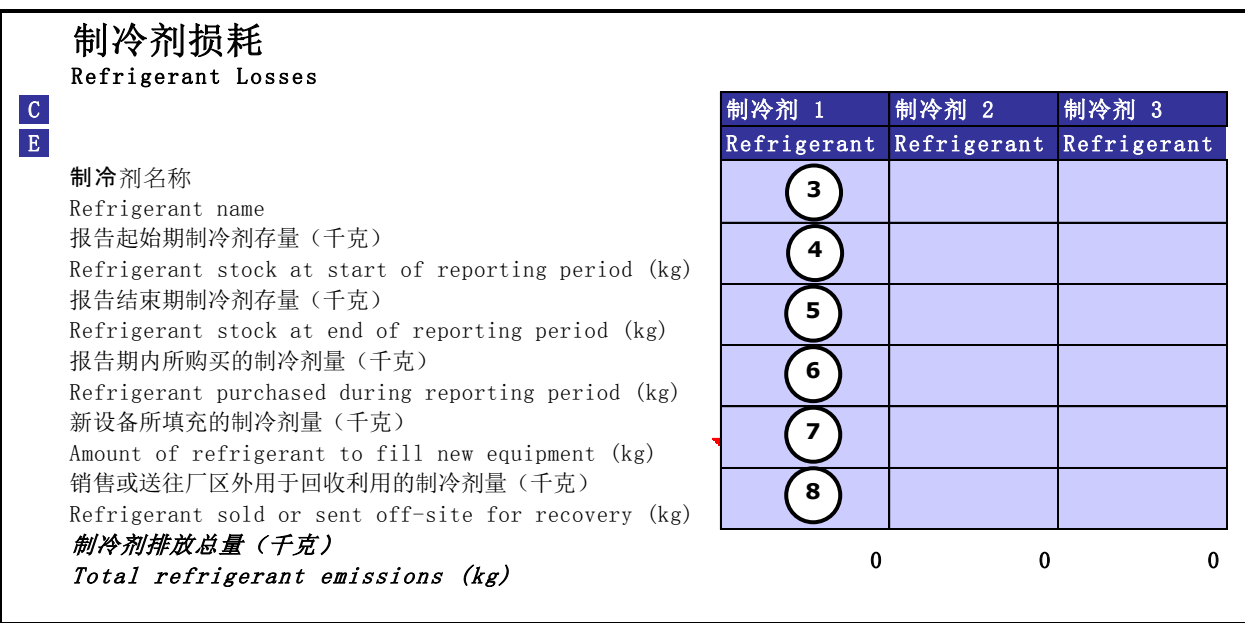

#### **4**.能源购买

该工作表用来输入现场使用的外购能源,包括电力,热力,蒸汽或冷力。请注意,用于现场工艺 过程(制造)或运输的其他燃料要输入到"2.现场燃料使用"工作表中。

#### **4.1** 数据需求

- 每年购买的总能量,形式有电力,热力,蒸汽或冷力,单位为兆瓦时;
- 现场购买的热力,蒸汽和冷力的输送技术。

## **4.2** 如何输入数据

- 输入每年现场电力消耗总量(1)并从下拉菜单中选择所在国家(2);
- 输入每年购买的热力总量(3)并从下拉菜单中选择用于输送热力至现场的技术类型和地区  $(4)$ ;
- 输入每年购买的蒸汽总量 (5) 并从下拉菜单选择用于输送蒸汽至现场的技术类型和地区 (6);
- 输入每年购买的冷力总量(7)并从下拉菜单中选择用于输送冷力至现场的技术类型和地区 (8)。

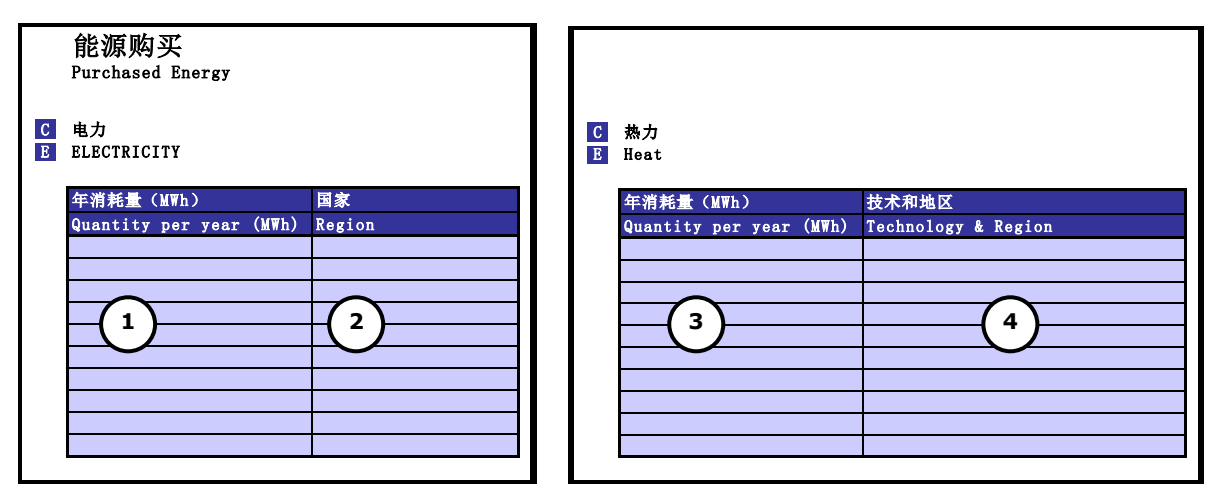

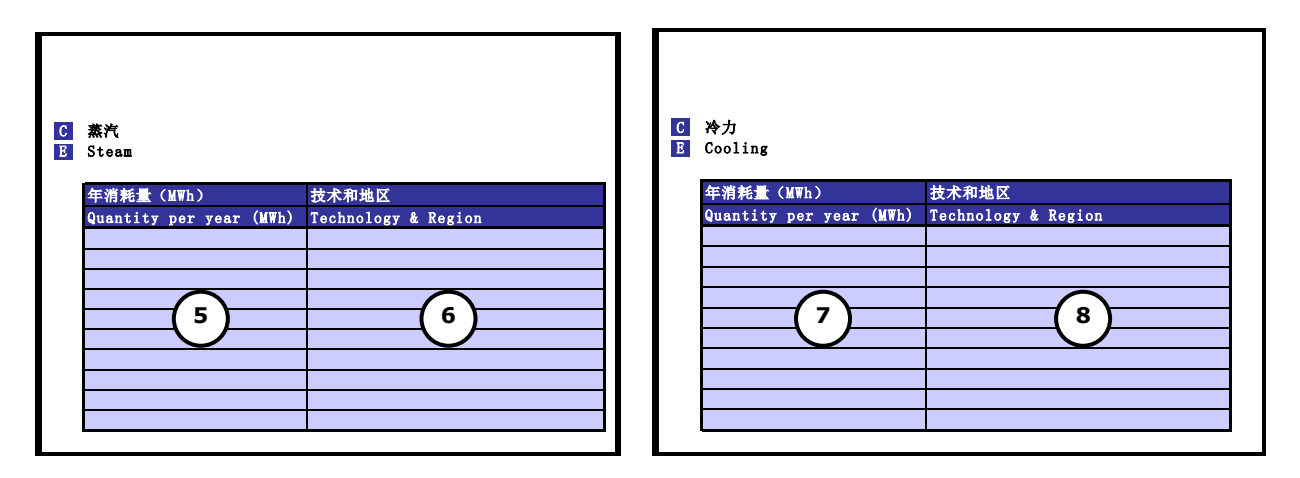

#### **5**.原材料投入

该工作表用来输入用于现场产品制造的原材料的详细信息。

1. 理想情况, 提供使用的每种原材料(例如钢、塑料或棉花)数量;

2.如果不知道所用原材料的数量,请提供购买该材料所用财务数据(开支总额)。

按照上述方法,将工作表分为两部分。

如果同时有原材料数量和财务开支数据,在表格对应部分输入每种原材料的数据即可,但是请优 先提供数量数据。请确保每种原材料信息只在一个表格中出现,避免重复计算。

#### **5.1** 数据需求

 每年用于现场制造的每种原材料的消耗量或财务开支,如果相关,还应包括水(请优先填写数 量数据);

#### **5.2** 如何输入数据

在该工作表左侧的"原材料投入——数量"部分中,在有原材料消耗量数据的情况下,输入现场 所用原材料的信息。

- 输入原材料的名称用来描述每一种所用的原材料(1)。例如,你可以输入"产品包装";
- 从下拉菜单中选择所用原材料的类型和测量单位(2)。例如,你可以选择"聚乙烯(千 克)"作为产品包装材料的信息;
- 输入每年所用的每种原材料的总量(3)。

当在这两个原材料表格中输入数据时,该工具将计算每一行的总碳排放量占与贵公司相关原材料 的总碳排放量的百分比的贡献。这些百分比将最终出现在每个表格的右边最后一列中,如下图所示 (4)。

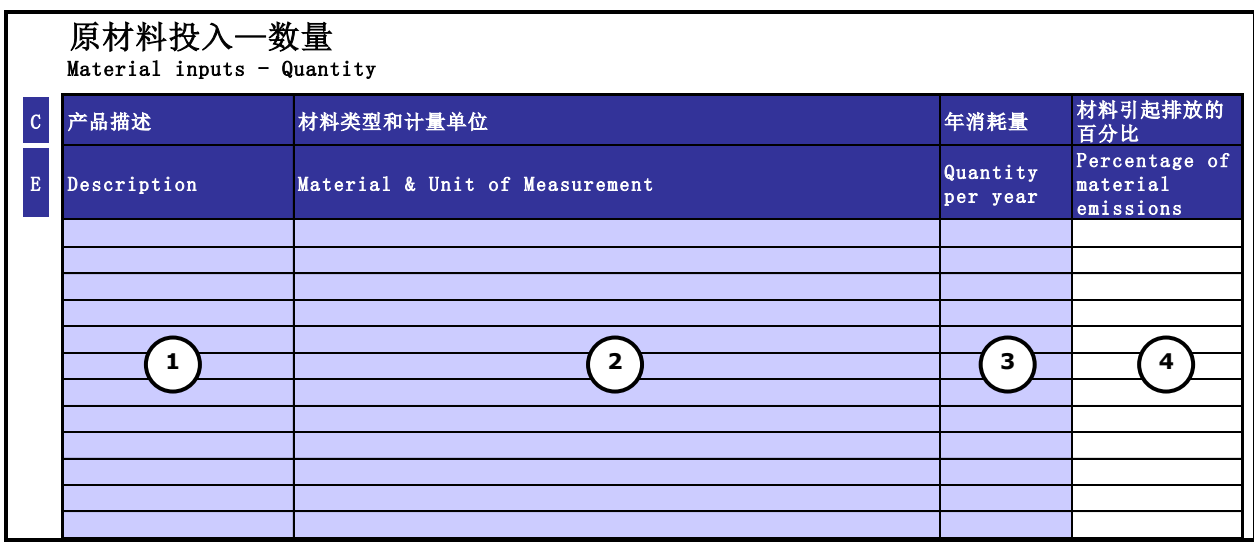

在该工作表的右侧"原材料投入——财务估算"部分中,在有财务开支数据的情况下输入现场使 用材料的财政花费数据。

- 输入一个原材料名称来描述所用材料(5);
- 从下拉菜单选择所用的每种原材料的"财务分类"(6);
- 输入每年所用的每种原材料的财务开支额(7)。

当在这两个原材料表格中输入数据时,该工具将计算每一行的碳排放量占与贵公司相关原材料的 总碳排放量的百分比。这些百分比将最终出现在每个表格的右边最后一列中,如下图所示(8)。

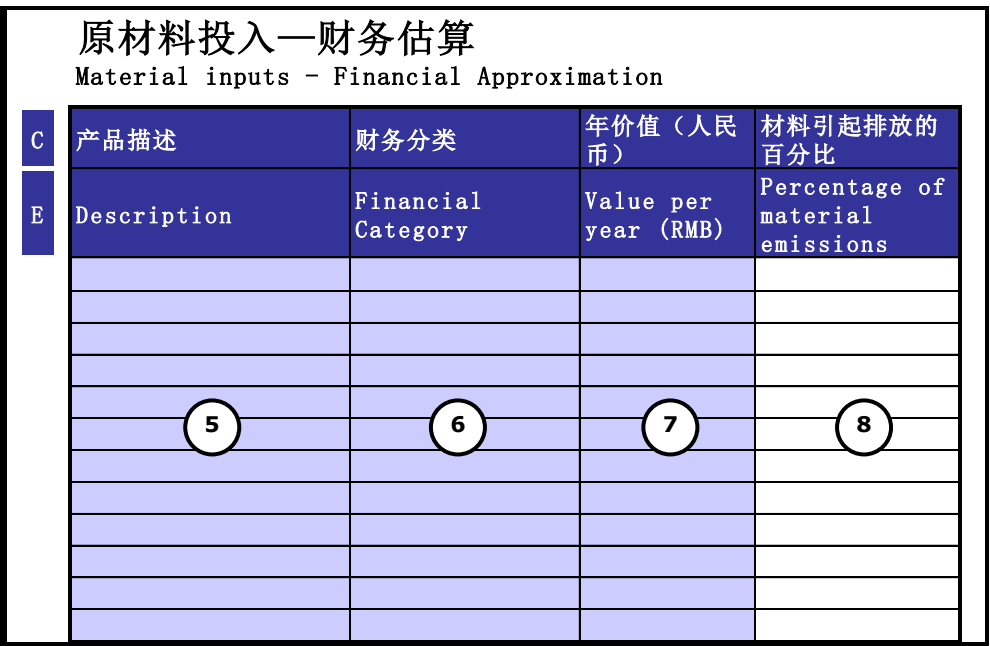

#### **6**.入场物流

在该工作表中输入将用于生产的原材料运输至生产现场的详细信息。这里可以分为两种方式:基 于燃料数量的或是基于运输距离的。理想情况下,要提供每个物流承担方每年消耗的燃料总量。如果 无法获取数据,可以输入承担方总的运输距离。表格根据这两种方法分成了两个部分。

- 物流投入-基于燃料数量(左边的表格)
- 物流投入-基于运输距离(右边的表格)

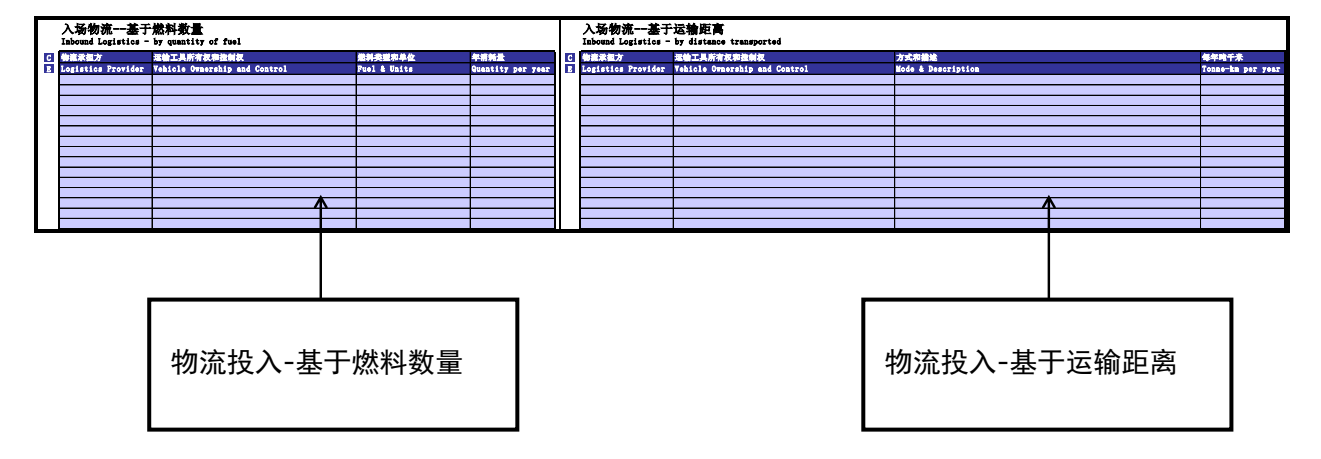

如果你有关于燃料和距离的混合数据,在相应的表格中输入相关的物流承担方的信息即可,但是 确保每一个阶段的运输数据在表格中只出现一次,避免重复计算。

#### **6.1** 数据需求

对于每一个物流承担方,按照每种燃料或运输方式的描述,需要燃料消耗量或者是运输距离的数 据(请优先填写燃料消耗量数据)。

## **6.2** 如何输入数据

完成物流投入-基于燃料数量的表格,步骤如下:

- 输入每个物流承担方的名称(1);
- 在"车辆所有权和控制权"一栏的下拉菜单中选择车辆是"公司所有"或"第三方所有",以 及是"公司运营"或"第三方运营"(2);
- 从下拉菜单选择所消耗燃料的种类和单位(3);

输入每种燃料消耗的总量(4)。

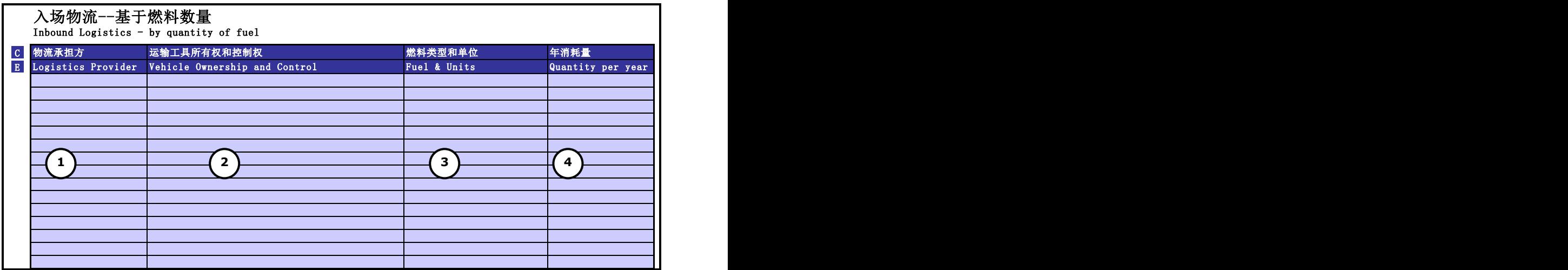

完成"物流投入——基于运输距离"表格,步骤如下:

- 输入每个物流承担方的名称(5);
- 在"车辆所有权和控制权"一栏的下拉菜单中选择车辆是"公司所有"或"第三方所有",以 及是"公司运营"或"第三方运营"(6);
- 从下拉菜单中选择运输方式(7);
- 输入运输距离,单位是公吨千米(8)。它是运输质量与运输距离的乘积(如,2公吨千米可 以代表将 1 公吨的质量运输 2 千米的距离, 或将 2 公吨的质量运输 1 千米的距离)

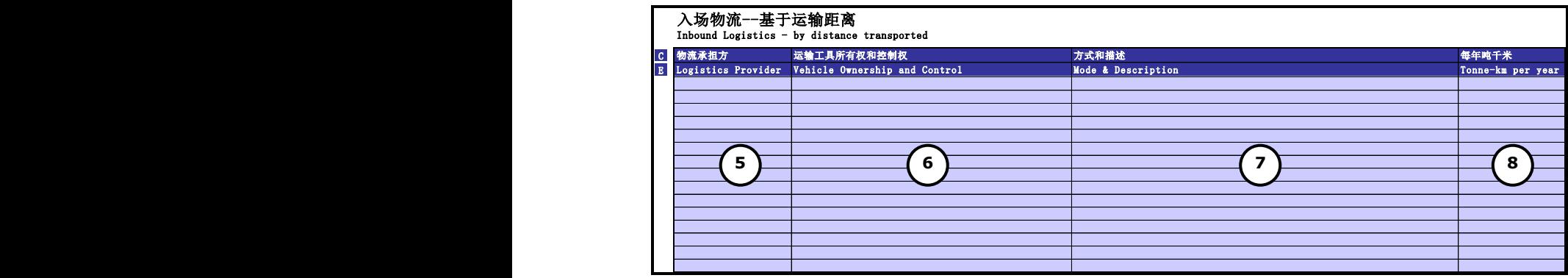

#### **7.**出场物流

在该工作表中输入将产品从生产场地运输出去的运输信息。对出场物流来说,可以采用两个方式 的一种完成表格;基于燃料数量的或是基于运输距离的。理想情况下,要提供每个物流承担方每年消 耗的燃料总量。如果无法获取数据,可以输入承担方总的运输距离。表格根据这两种方法分成了两个 部分。

- 物流输出-基于燃料数量(左边的表格)
- 物流输出-基于运输距离(右边的表格)

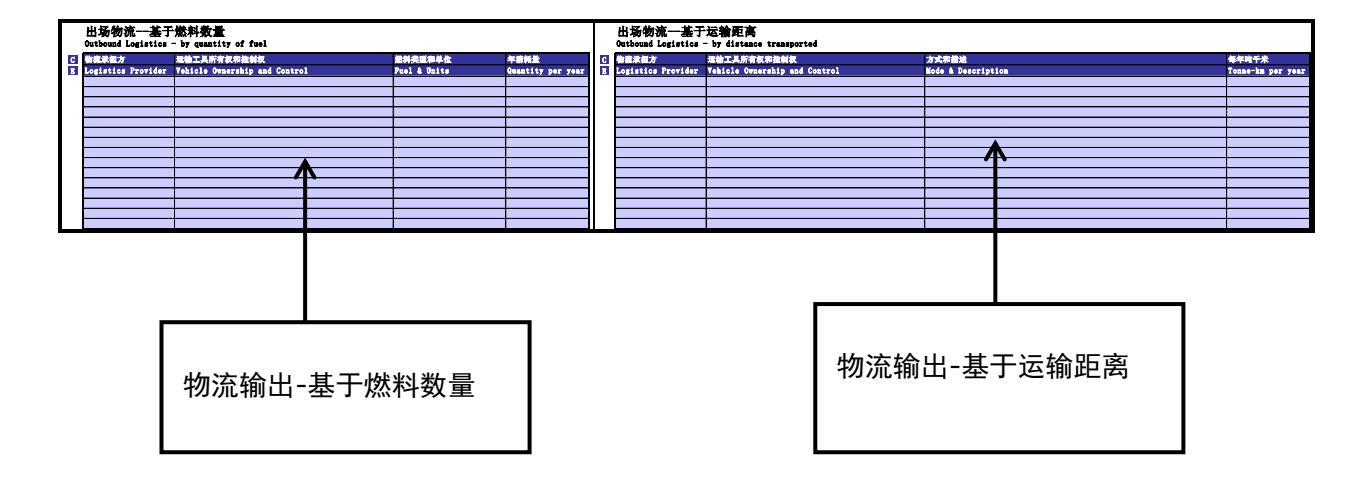

如果你有关于燃料和距离的混合数据,在相应的表格中输入相关的物流承担方的信息即可,但是 确保每一个阶段的运输数据在表格中只出现一次,避免重复计算。

#### **7.1** 数据需求

对于每一个物流承担方,按照每种燃料或运输方式的描述,需要燃料消耗量或者是运输距离的数 据(请优先填写燃料消耗量数据)。

## **7.2** 如何输入数据

完成物流投入-基于燃料数量的表格,步骤如下:

- 输入每个物流承担方的名称(1);
- 在"车辆所有权和控制权"一栏的下拉菜单中选择车辆是"公司所有"或"第三方所有",以 及是"公司运营"或"第三方运营"(2);
- 从下拉菜单选择所消耗燃料的种类和单位(3);
- 输入每种燃料消耗的总量(4)。

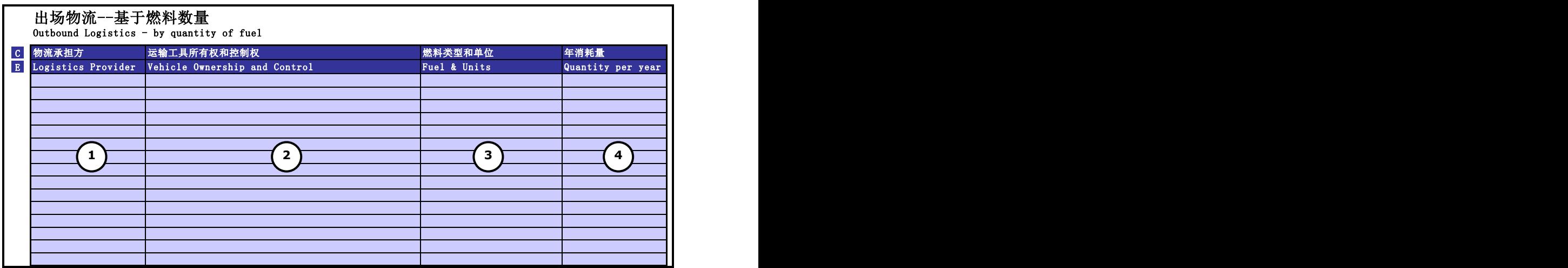

完成"物流输出——基于运输距离"表格,步骤如下:

- 输入每个物流承担方的名称(5);
- 在"车辆所有权和控制权"一栏的下拉菜单中选择车辆是"公司所有"或"第三方所有",以 及是"公司运营"或"第三方运营"(6);
- 从下拉菜单中选择运输方式(7);
- 输入运输距离,单位是公吨千米(8)。它是运输质量与运输距离的乘积(如,2 公吨千米可 以代表将 1 公吨的质量运输 2 千米的距离,或将 2 公吨的质量运输 1 千米的距离)

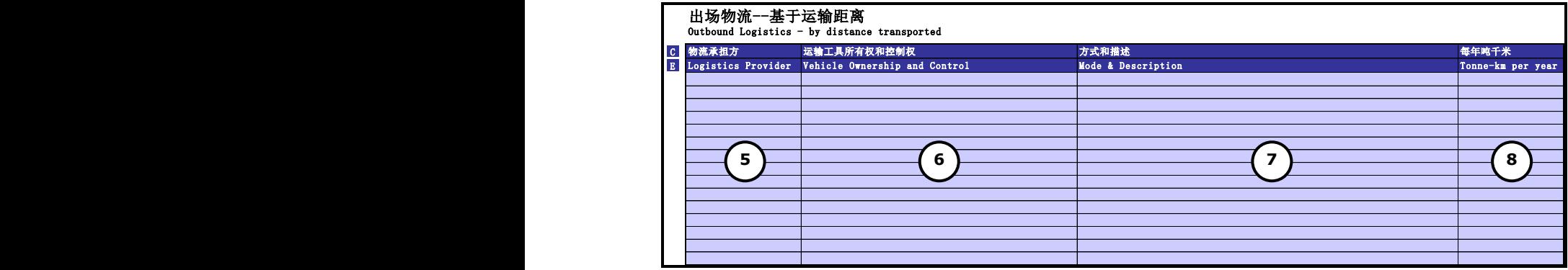

#### **8**.差旅

在该工作表中输入员工差旅的相关信息。理想情况下,要提供所消耗的每种燃料每年使用的数 量。

如果使用公共交通工具或在不知道所消耗燃料信息的情况下,请输入在每个运输方式下的行程距 离。

- 如果同时有燃料消耗和距离方面的数据,则在工作表中相应的位置处输入使用的每种交通类型 的相关数据即可。
- 如果同时有燃料消耗和距离方面的数据,则在工作表中输入每种车辆,运输团体或运输方式的 数据即可,但是确保每个运输阶段仅存于一个表格中,避免重复计算。

#### **8.1** 数据需求

- 差旅所用的每种交通方式所消耗的燃料数量或差旅的距离,包括所用车辆是自己的还是租用 的。
- 针对每种交通方式,需提供差旅的总距离。

## **8.2** 如何输入数据

在页面左侧,输入员工差旅所消耗的燃料数量。

- 输入交通工具的名称,或者运输团体的名称(1);
- 在"车辆所有权和控制权"一栏的下拉菜单中选择车辆是"公司所有"或"第三方所有",以 及是"公司运营"或"第三方运营"(2);;
- 选择车辆或运输团体使用的燃料类型和单位(3);
- 输入每年使用燃料的总量(4);

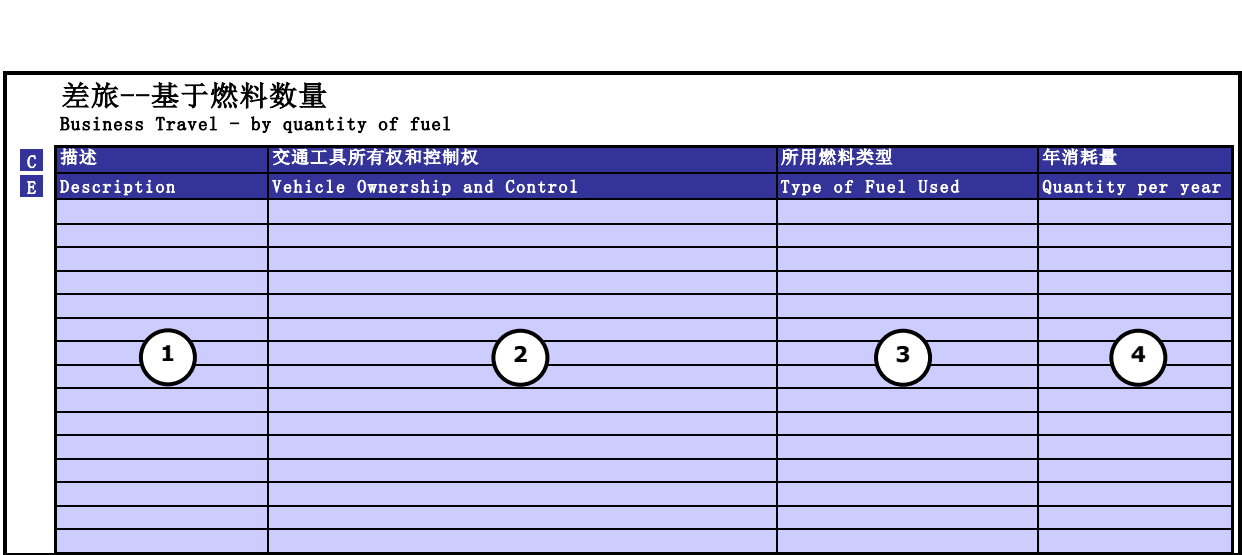

在页面右侧,输入员工差旅的距离

- 输入一个名字来描述车辆、运输团体的名称,或该线路上的交通方式(5);
- 在"车辆所有权和控制权"一栏的下拉菜单中选择车辆是"公司所有"或"第三方所有",以 及是"公司运营"或"第三方运营"(6);
- 从下拉菜单中选择交通方式(7);
- 输入所选交通方式每年的总距离,单位是人千米(8)。它是出差人数与运输距离的乘积。 (如,2 人千米可以代表将 1 人运输 2 千米的距离,或将 2 人运输 1 千米的距离)。

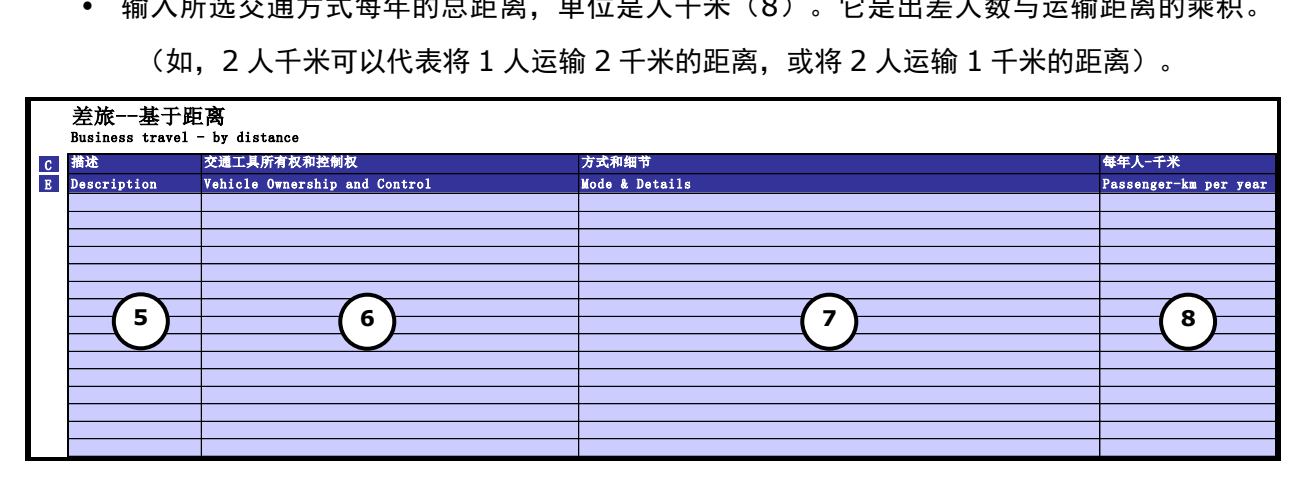

## **9**.员工通勤(上下班交通)

在该工作表中输入员工通勤(上下班交通)的相关信息。

#### **9.1** 数据需求

对于每种交通方式,需知员工每年消耗的燃料数量或总行程距离。

## **9.2** 如何输入数据

输入员工通勤的距离,步骤如下:

- 输入对员工通勤所用交通方式的描述(1);
- 从下拉菜单选择通勤方式(2);
- 输入采用某一交通方式的所有员工每年的总通勤距离, 以人千米为单位(3);它是乘客人数 与运输距离的乘积(如,2 人千米可以代表将 1 人运输 2 千米的距离, 或将 2 人运输 1 千米 的距离)。

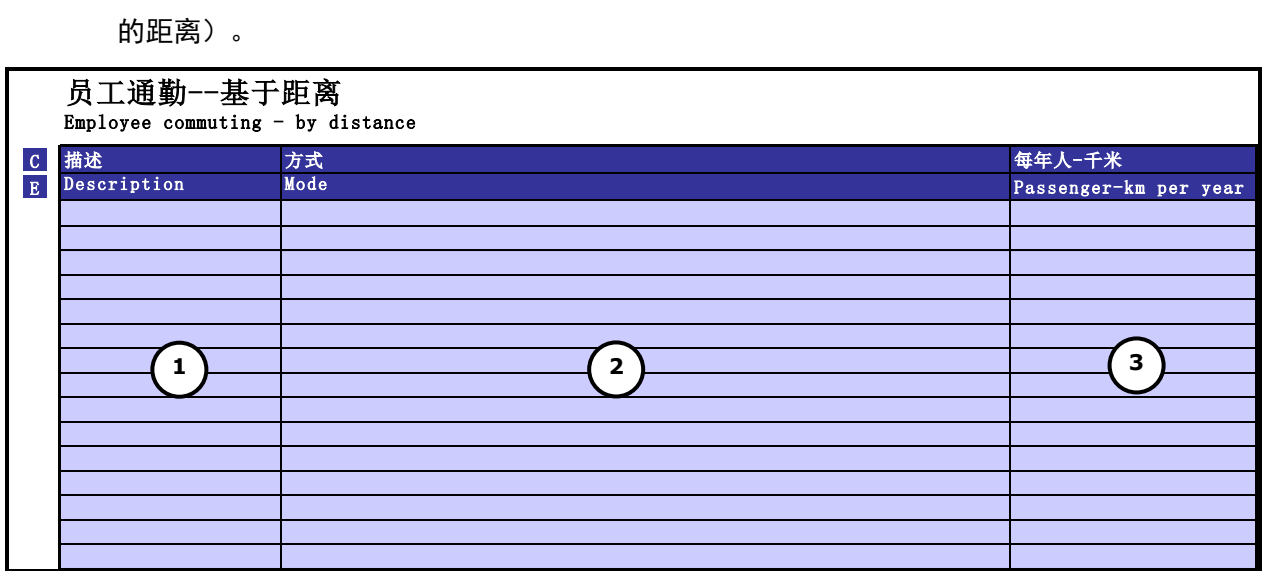

## 10. 废弃物与水

在该工作表中输入有关现场产生的废弃物和水的信息。

#### **10.1** 数据需求

输入下述废弃物类型的相关信息:

- 钢和铁
- 铝
- 其他金属
- 塑料
- 玻璃
- 纸制品
- 木材
- 食物
- 其他农业/园林废弃物
- 其他非生物可降解废弃物
- 混合废弃物
- 废水

针对每种废弃物,请分别输入被回收的、送往填埋的、有能量回收的焚烧、无能量回收的焚烧和 用来堆肥的原材料总量,如果处理方式未知,也请注明。对于废水,要求输入处理废水的总量(以升 为单位)。

## **10.2** 如何输入数据

输入在报告期间与现场产品相关的废弃物数量所有数据,在表格中需填入:

- 输入回收的每种原材料的质量(1);
- 输入送往填埋处的每种原材料的质量(2);
- 输入有能量回收焚烧的每种原材料的质量(3);
- 输入无能量回收焚烧的每种原材料的质量(4);
- 输入堆肥的每种原材料的质量(5);
- 输入送至废气处的每种原材料的质量,如果处理方式未知,也请注明(6);
- 输入废水总量,以升为单位(7)。

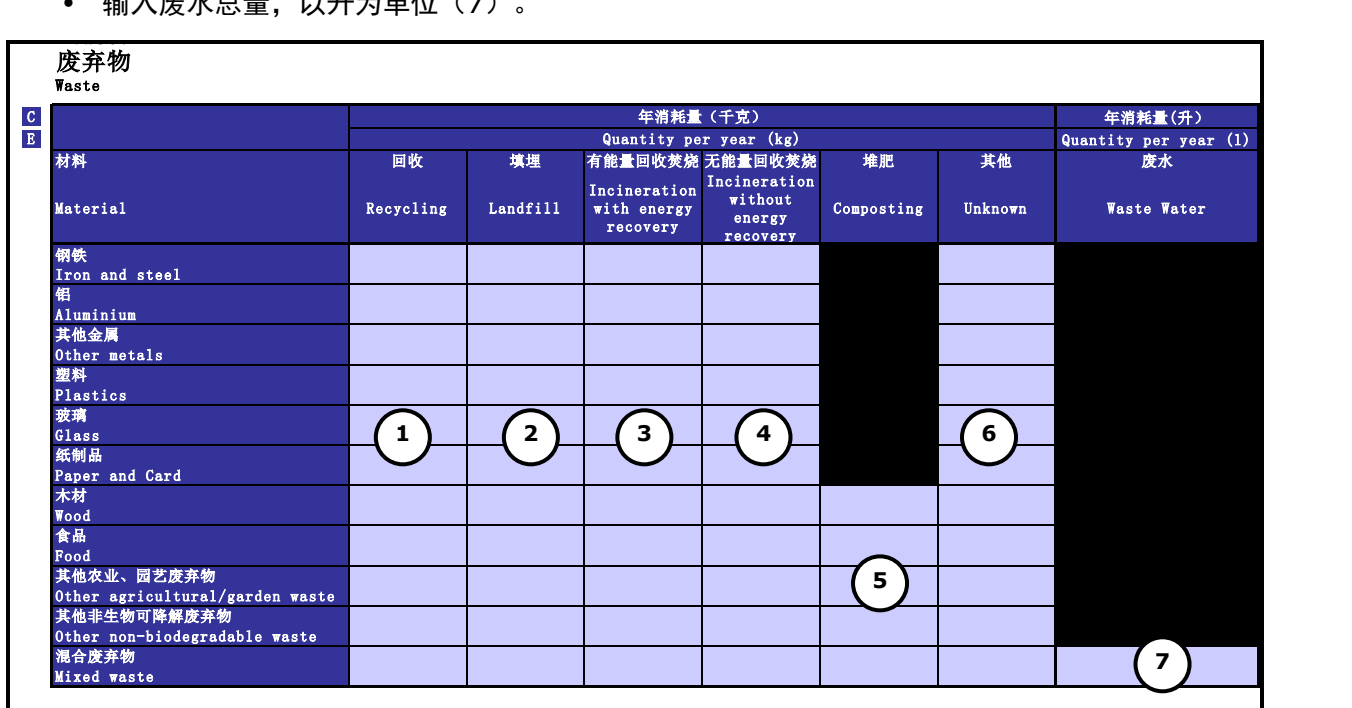

#### **11**.客户分摊

在该工作表中输入主要客户详细资料和向每个客户销售量的大概百分比。这是为了通过整个供应 链理解碳排放的流动情况。

#### **11.1** 数据需求

销往主要客户(比如前十位)的销售额近似比例。

#### **11.2** 如何输入数据

- 输入每个客户的名称(1);
- 输入销往某客户的销售额近似百分比(2);
- 解释向每个客户分配销售额所采用的办法(3)。例如,它可以是销售的财务数值、销售数 量、销售的产品质量。如需要更多信息,请参见温室气体核算体系中《企业价值链(范围 三 ) 核 算 与 报 告 标 准 》 的 " 第 8 章 – 分配" ( 第 58-61 页 ) 。 [http://www.ghgprotocol.org/standards/scope-3-standard.](http://www.ghgprotocol.org/standards/scope-3-standard)

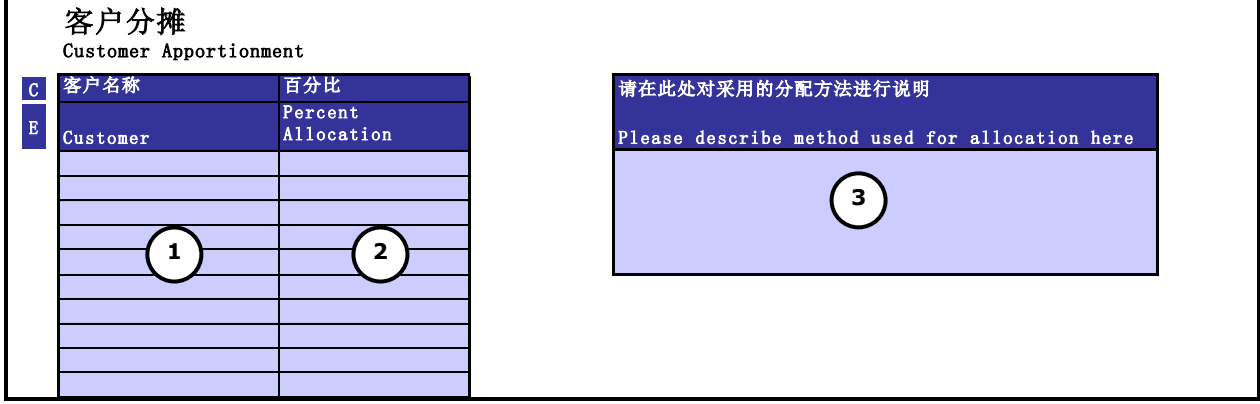

#### 12. 产品分摊

在该工作表中输入公司的主要产品和每种产品销售额的近似百分比。这是为了理解这个供应链内 碳排放流动情况。

#### **12.1** 要求的数据

主要产品(比如前十名)所占的销售额近似百分比。

#### **12.2** 如何输入数据

- 输入每种产品的名称(1)
- 输入来自每种产品的销售额的近似百分比(2)
- 解释向每个产品分配销售额所采用的办法(3)。例如,它可以是销售的财务数值、销售数 量、销售的产品质量。如需要更多信息,请参见温室气体核算体系中《企业价值链(范围 三 ) 核 算 与 报 告 标 准 》 的 " 第 8 章 – 分配" ( 第 68-61 页 ) 。 [http://www.ghgprotocol.org/standards/scope-3-standard.](http://www.ghgprotocol.org/standards/scope-3-standard)

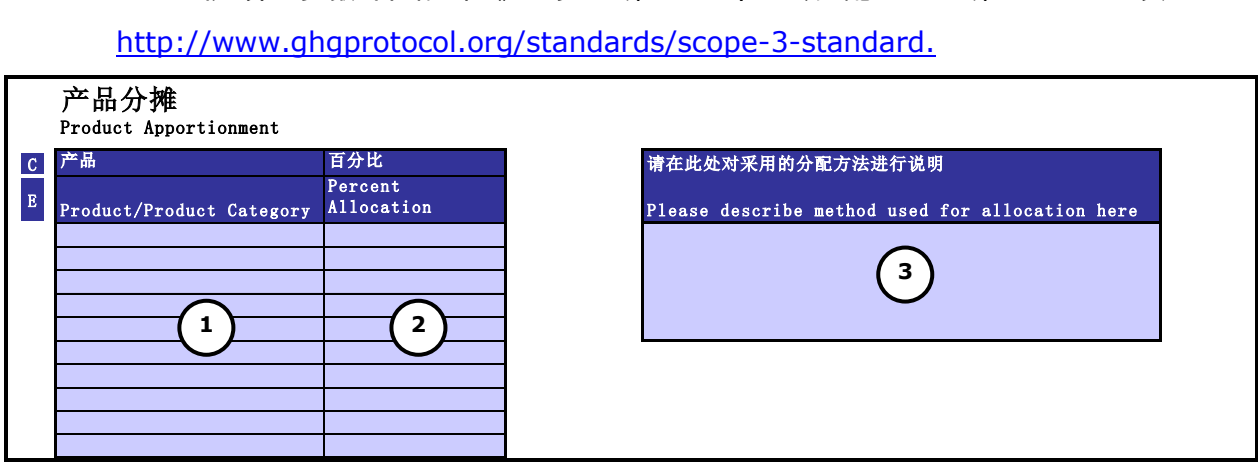

#### **13**.结果

此工作表以多种方式分项显示了碳足迹的分解结果。这些结果与温室气体议定书企业核算和报告 标准(GHG 议定书企业标准)一致。

本标准声明了公司的碳排放应分为三个区域或"范围",如下:

- 范围 1:公司所有或控制的排放源产生的直接排放。例如,私有锅炉和车辆燃烧产品的排放以 及私有工艺设备中化学品生产产生的排放。
- 范围 2: 由于公司外购的的电力, 蒸汽, 热力或冷力产生的排放。
- 范围 3: 由于公司一系列活动而产生的排放, 但是排放源不属于公司或不归公司控制。范围 3 活动的例子如所购买原材料的获取和生产,用于租用车辆差旅,员工通勤和废弃物堆积而产生 的排放。

此外,阐述结果的方式与碳披露项目(CDP)的要求一致。在下表中,分别显示了记录结果的表 格和图,其中也显示了来自 CDP 的相应参考:

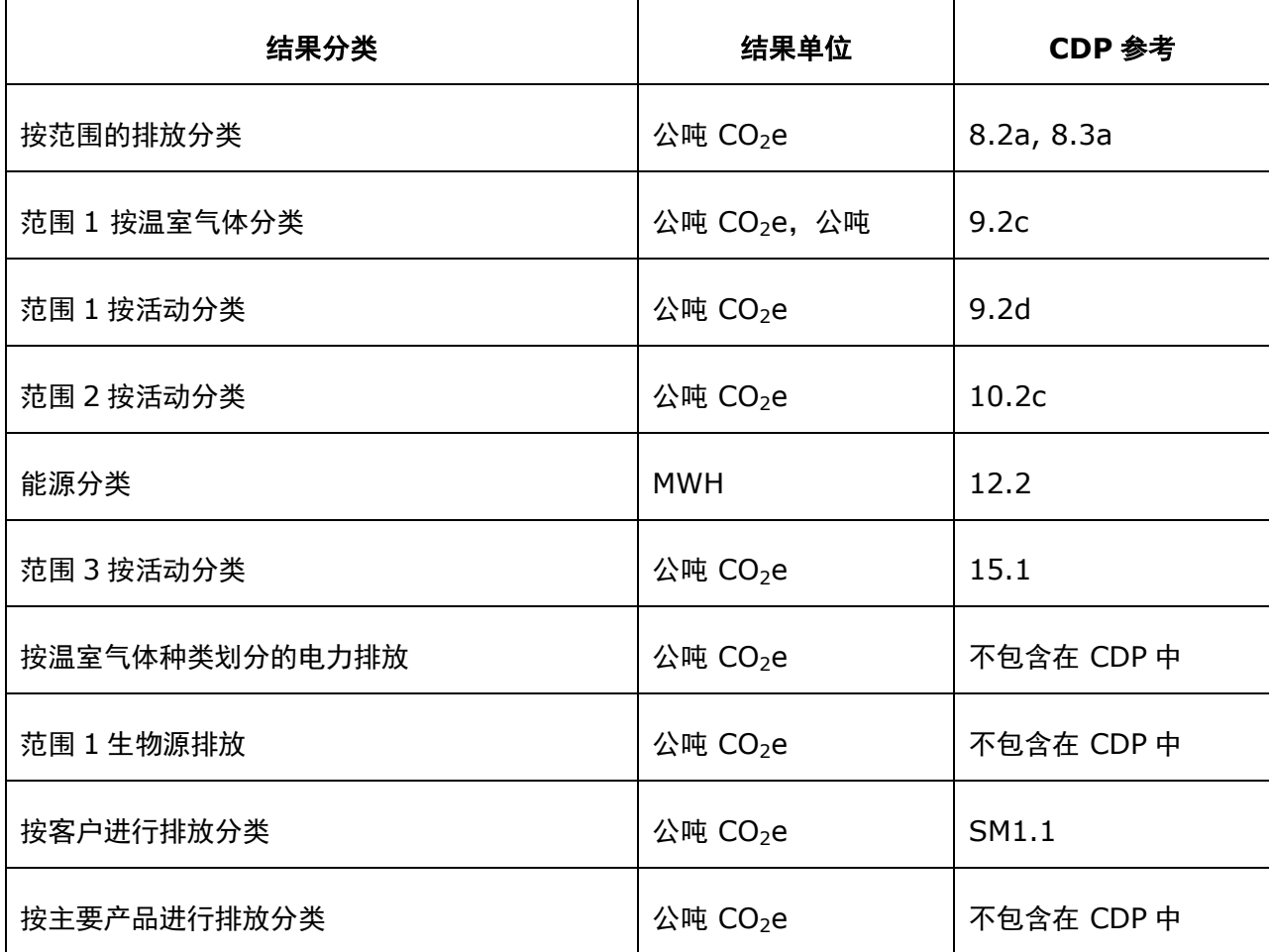

"范围 1 生物源排放"是指来自生物源碳的二氧化碳排放。生物源碳是来自生物质(如农作物或 木材)的碳,而不是来自化石燃料(如石油或天然气)的碳。

此工作表在底部包含一个自由文本框,请输入您运营活动中任何没有包括在报告中的设施或区域 的详细信息。您在此处输入的信息也与在下一个"结果-百分比"工作表中的类似文本框关联。

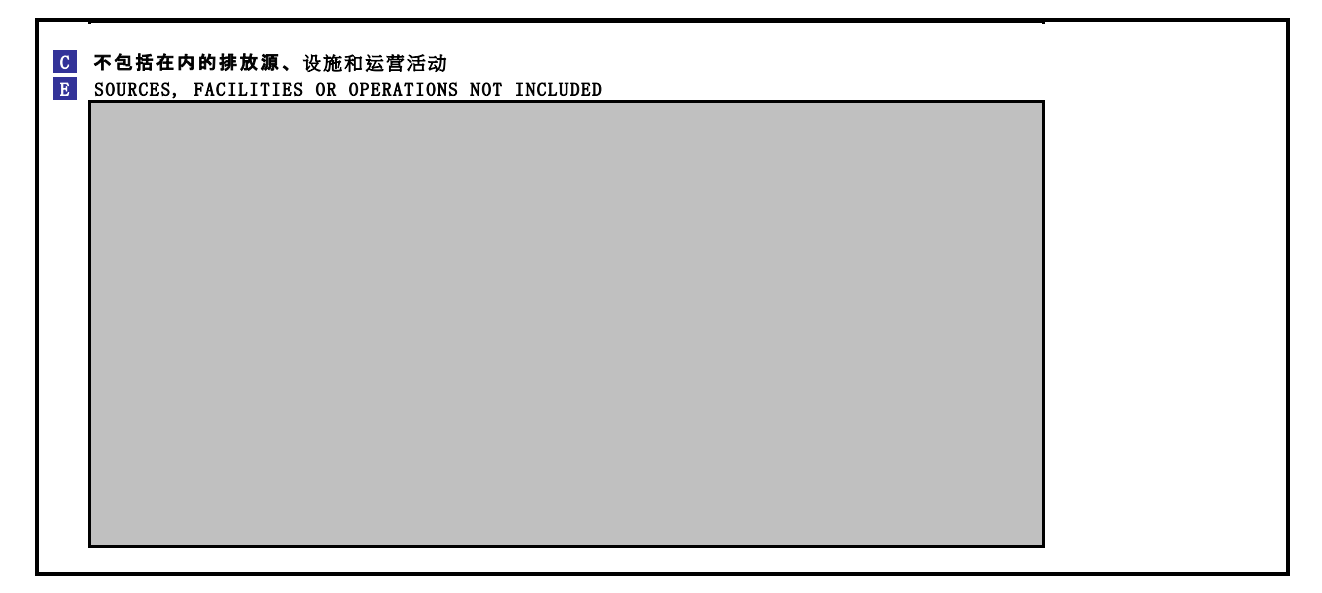

#### **14**.结果**-**百分比

该工作表显示的分解方式与第 13 章描述的(除了上表中最后两项)相同,但是数值代表的是占 总量的百分比,而不是绝对值。

#### 范围排放量

#### EMISSIONS BREAKDOWN BY SCOPE

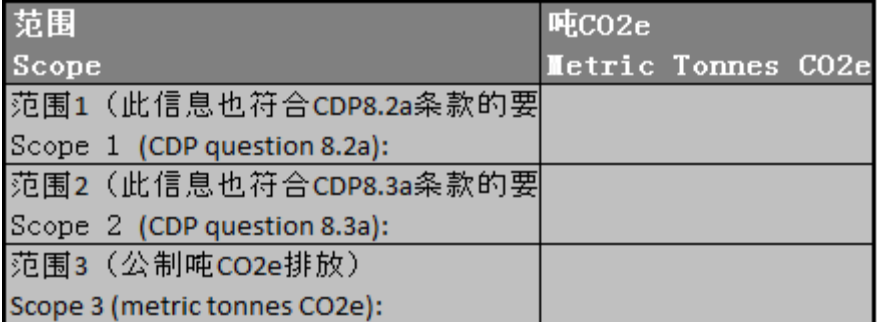

联系方式 [businessadvice@carbontrust.com](mailto:businessadvice@carbontrust.com) (伦敦) [china@carbontrust.com](mailto:china@carbontrust.com) (北京)